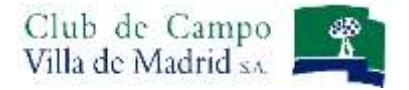

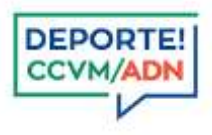

# **Manual de uso: Inscripción a Eventos de Ajedrez**

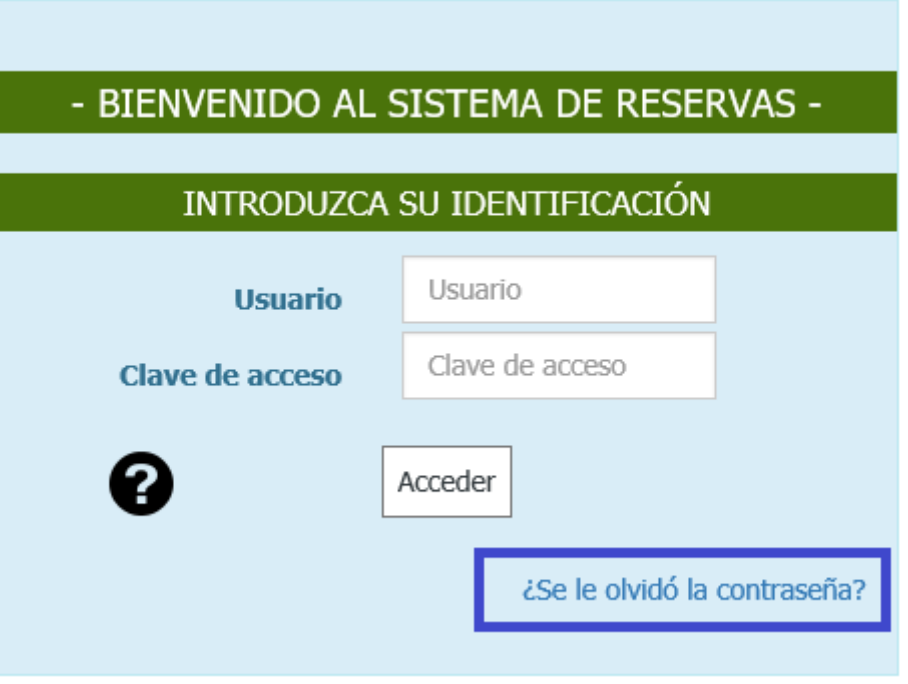

Acceda al sistema de reservas, identificándose como abonado del Club, con su Usuario y Clave de acceso.

Recuerde que su **USUARIO** es su nº de abonado, incluyendo la letra.

Su **CLAVE** se mantiene si ya es usuario del sistema de reservas.

Si usted es usuario del sistema de reservas de Golf, los seis últimos dígitos de su licencia de golf, si no lo es, los seis últimos dígitos del DNI. En caso de no poder acceder, póngase en contacto con la Oficina de Deportes (91 550 10 28).

Una vez introducidos el Usuario y la Clave, pulse el botón *Acceder.* Si su identificación es correcta aparecerá la pantalla que verá a continuación, si existe algún problema con su clave o número de usuario el sistema se lo indicará mediante notificación en color rojo en la pantalla de identificación.

Puede solicitar recordar su contraseña a partir del apartado *¿Se le olvidó la contraseña?*

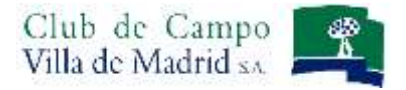

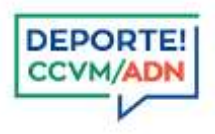

# **INSCRIPCIÓN A UN EVENTO**

**Seleccione** la sección deportiva **AJEDREZ**.

Desde Menú horizontal, tiene dos opciones para acceder a la competición a la que desea inscribirse:

- a) Opción RESERVAS.
- b) Opción CONSULTAS.

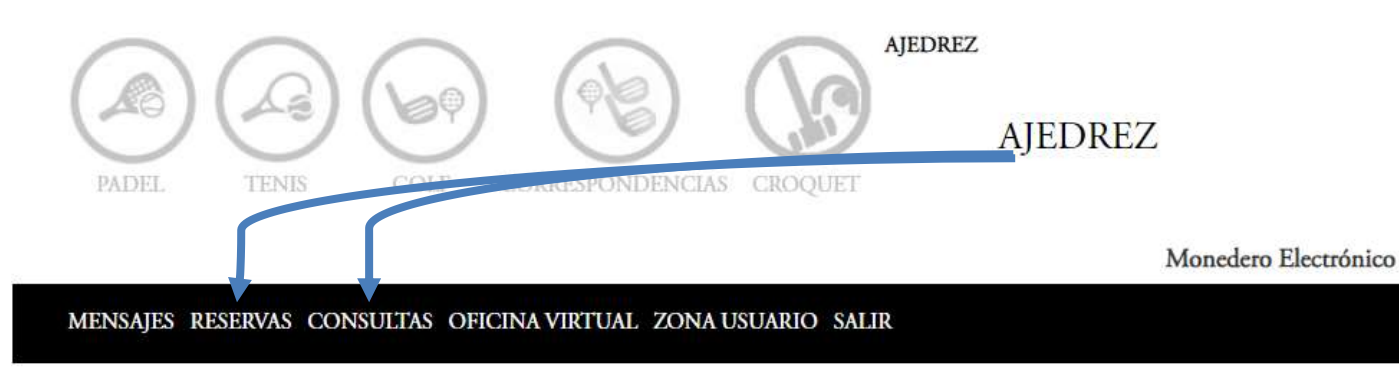

### a) OPCIÓN RESERVAS

Seleccione en el calendario la fecha del evento, para que aparezca directamente la competición. Por ejemplo, si fuera el 30 de octubre, aparecería ese día tal y como se muestra en la imagen.

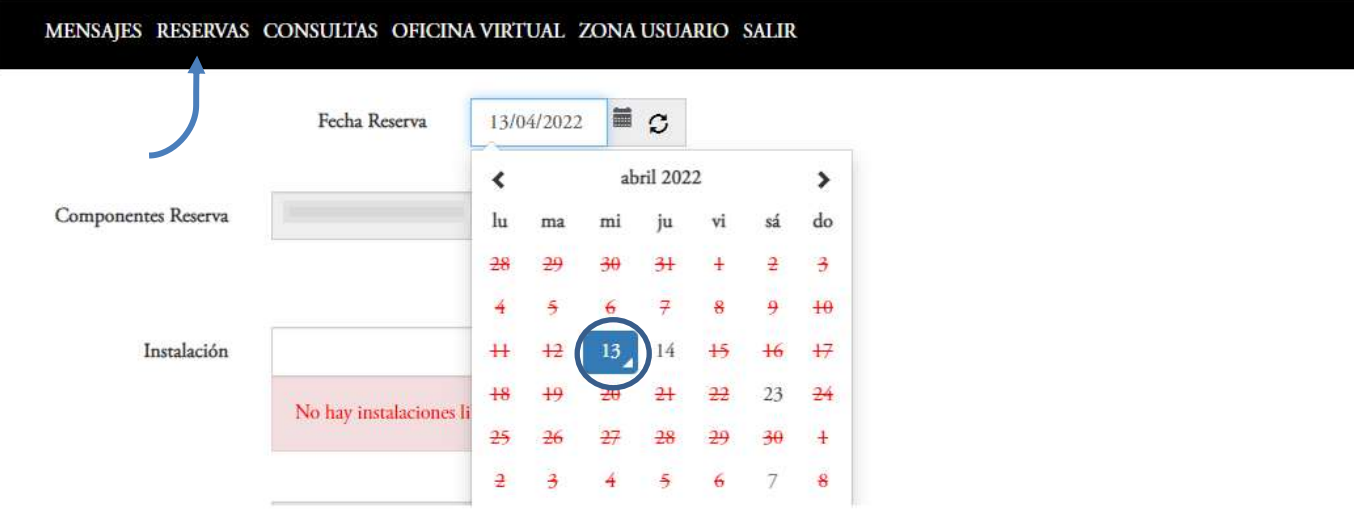

Paso 1: Pulse sobre la flecha para que pueda seleccionar el campeonato.

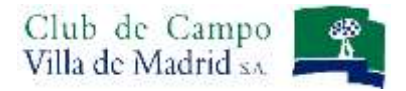

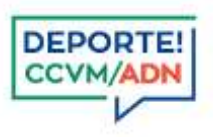

# b) OPCIÓN CONSULTAS

Seleccione en el menú horizontal Consultas – Competiciones, se mostraran todas las competiciones

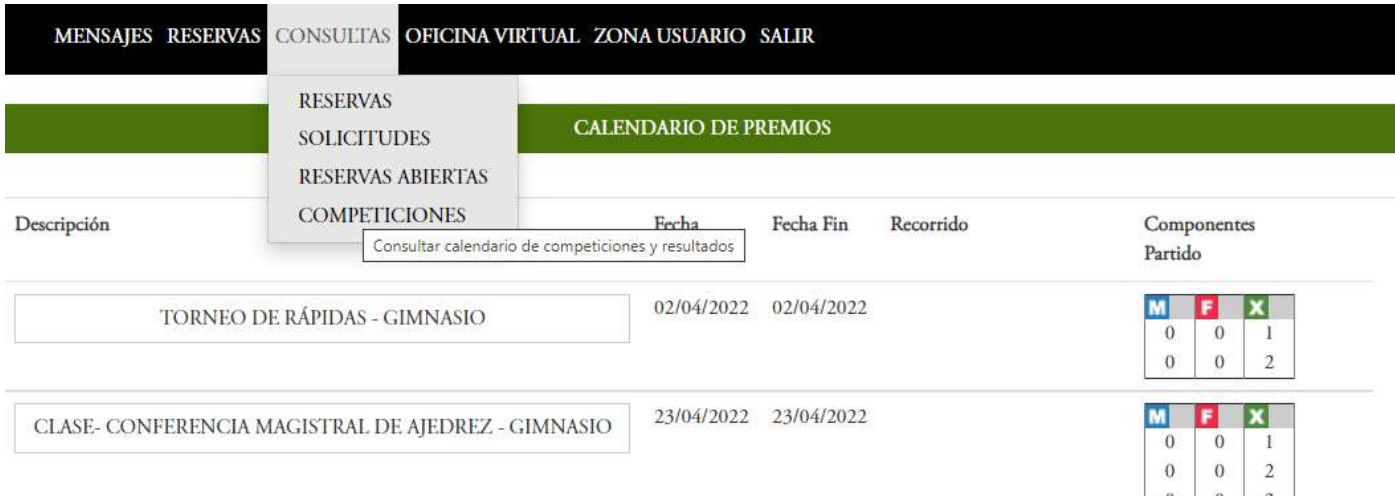

### Para inscribirse, pulse sobre el botón *Apuntarse al premio*

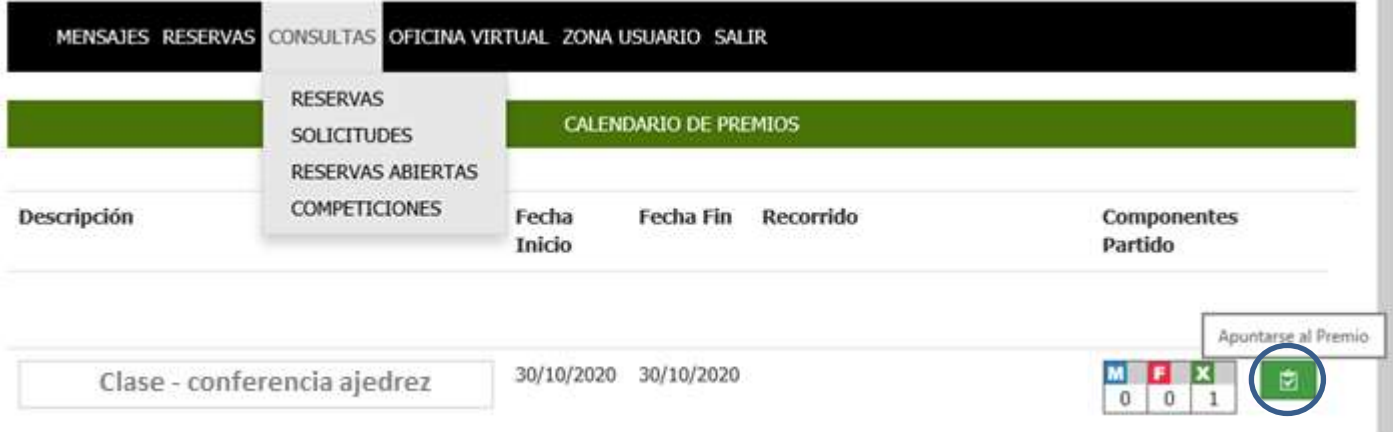

En cualquiera de las dos opciones, seleccione el evento, tal y como aparece marcado en las diferentes imágenes, y después *Proceda al pago*.

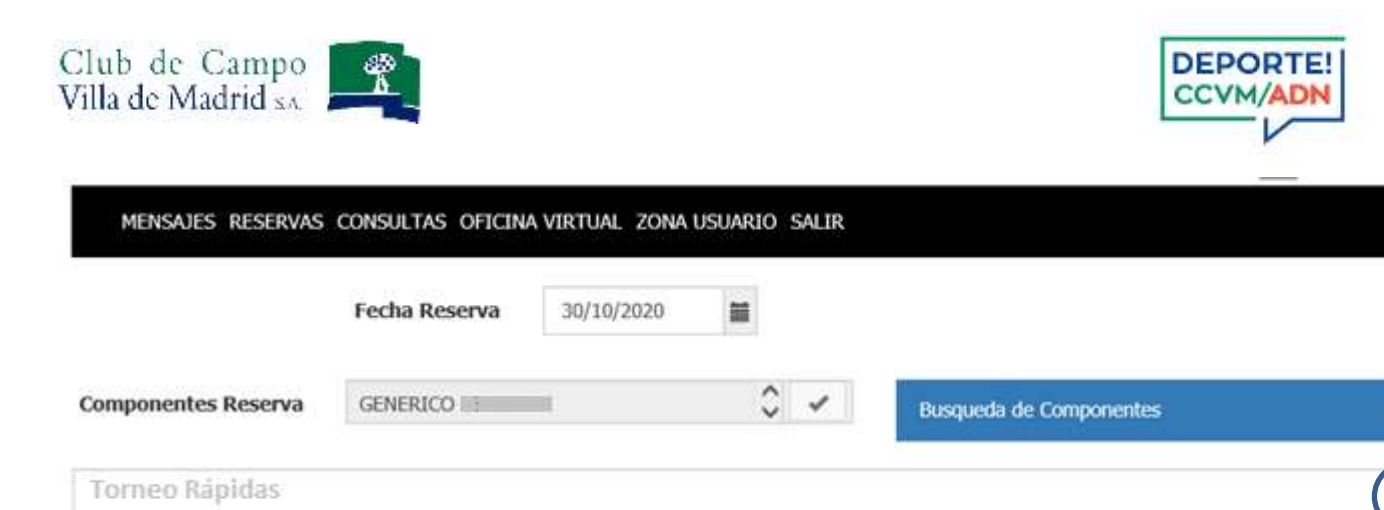

Paso 2: Seleccione la prioridad, la que aparece por defecto, y marque el recuadro en la descripción, tal y como aparece en la imagen. Posteriormente, pulse el botón *Proceder al Pago* para completar la inscripción.

Proceder al pago

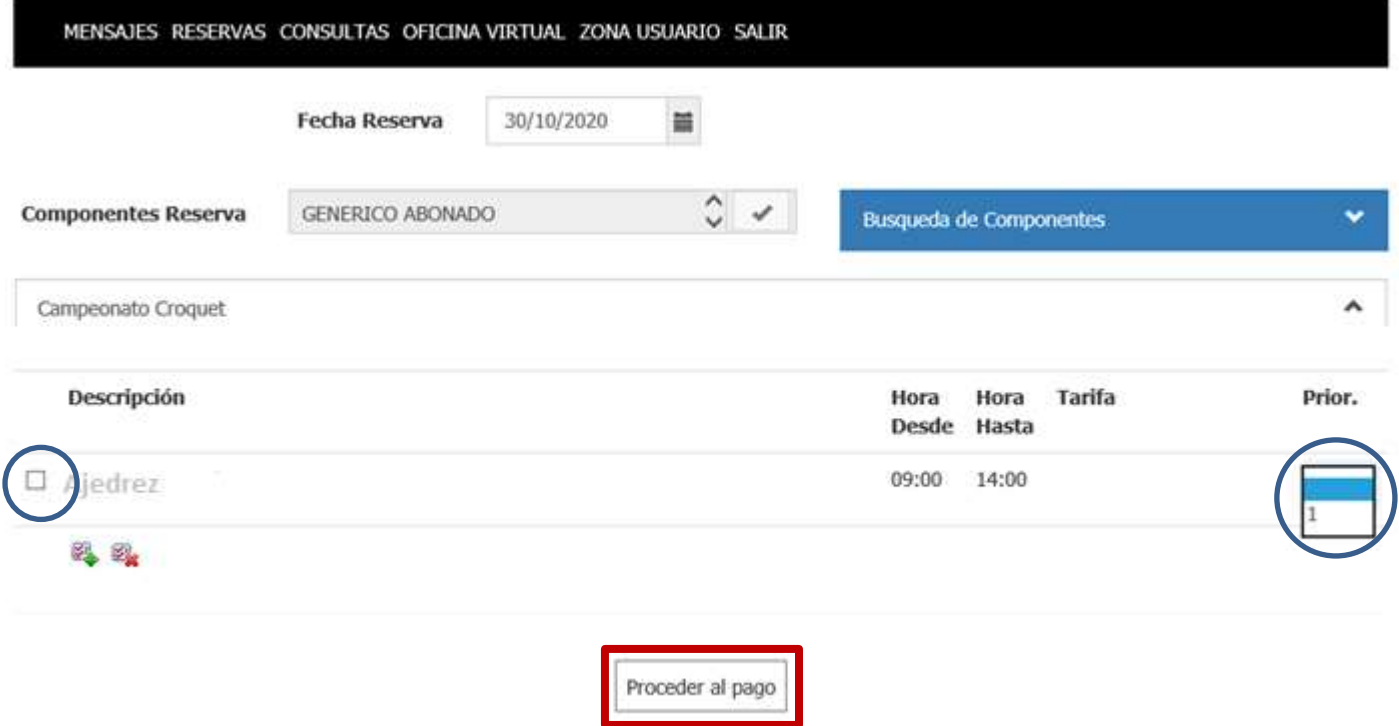

**RECUERDE QUE alguno de los eventos llevan implicito su pago. En ese caso la pagina le enviara a la pantalla de pagos, desde donde podra utilizar su monedero electrónico o realizar el pago mediante tarjeta bancaria.**

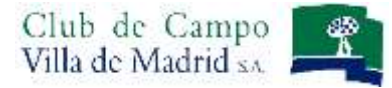

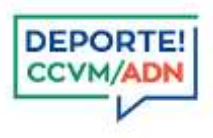

#### Pantalla confirmación de la inscripción

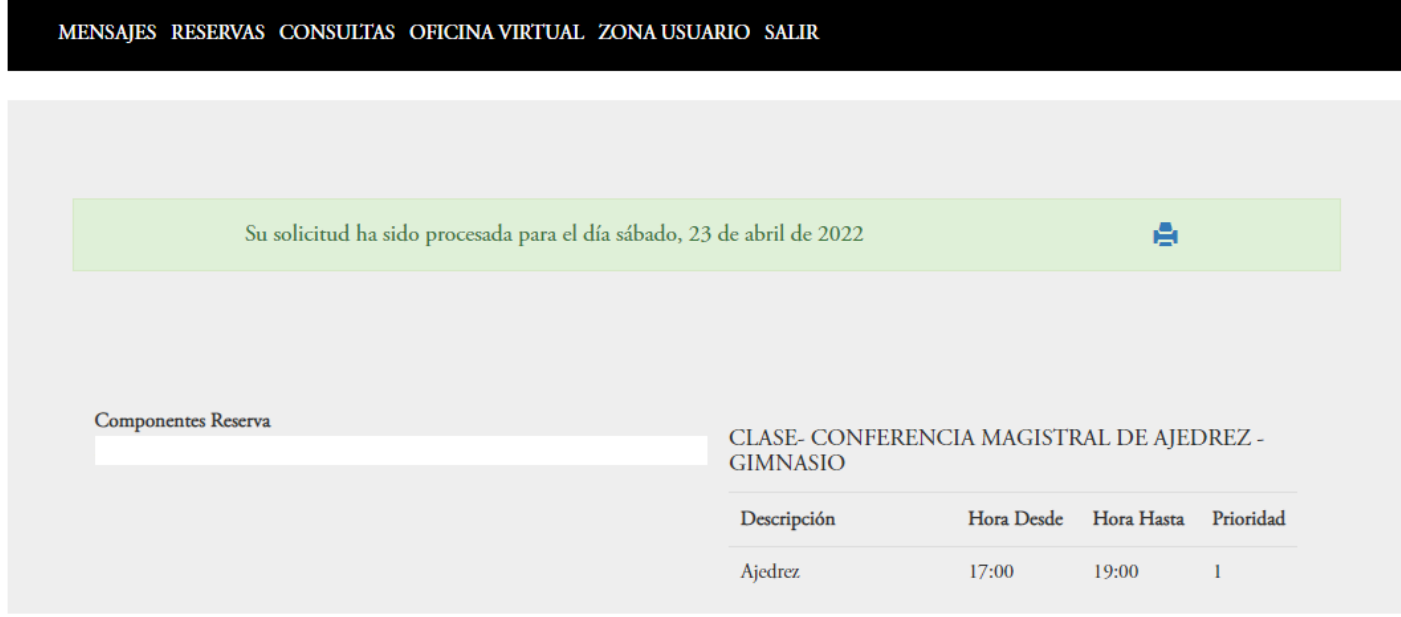

## **CONSULTA DE INSCRIPCIONES/ BAJA DEL EVENTO**

Puede consultar la inscripción al evento a través del apartado del menu **CONSULTAS: SOLICITUDES**

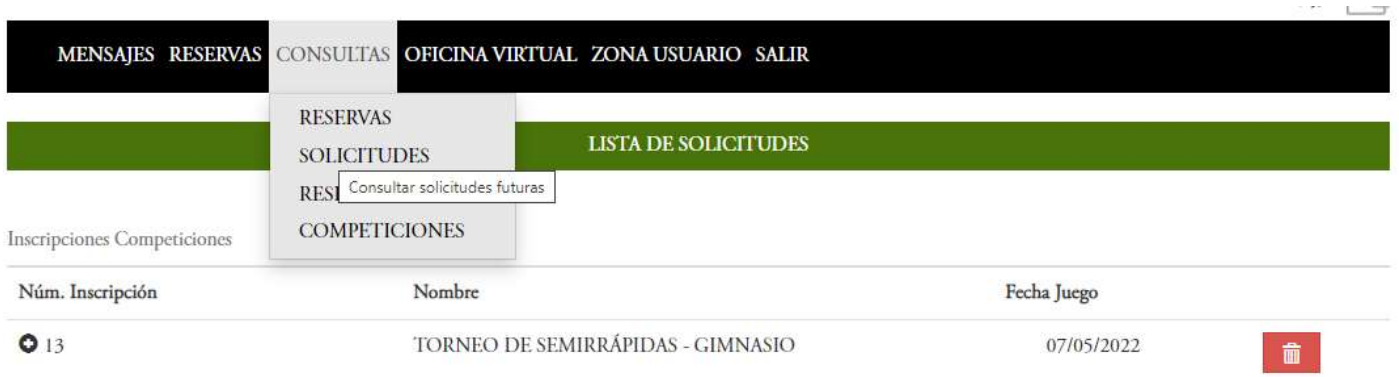

Cualquier **inscripción puede anularse durante el plazo que las inscripciones permanecen abiertas.** Con el boton *Anular (papelera roja),* y de esta forma se liberará el importe bloqueado.

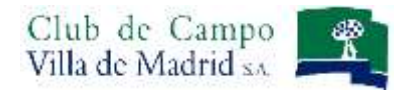

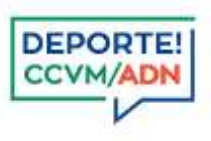

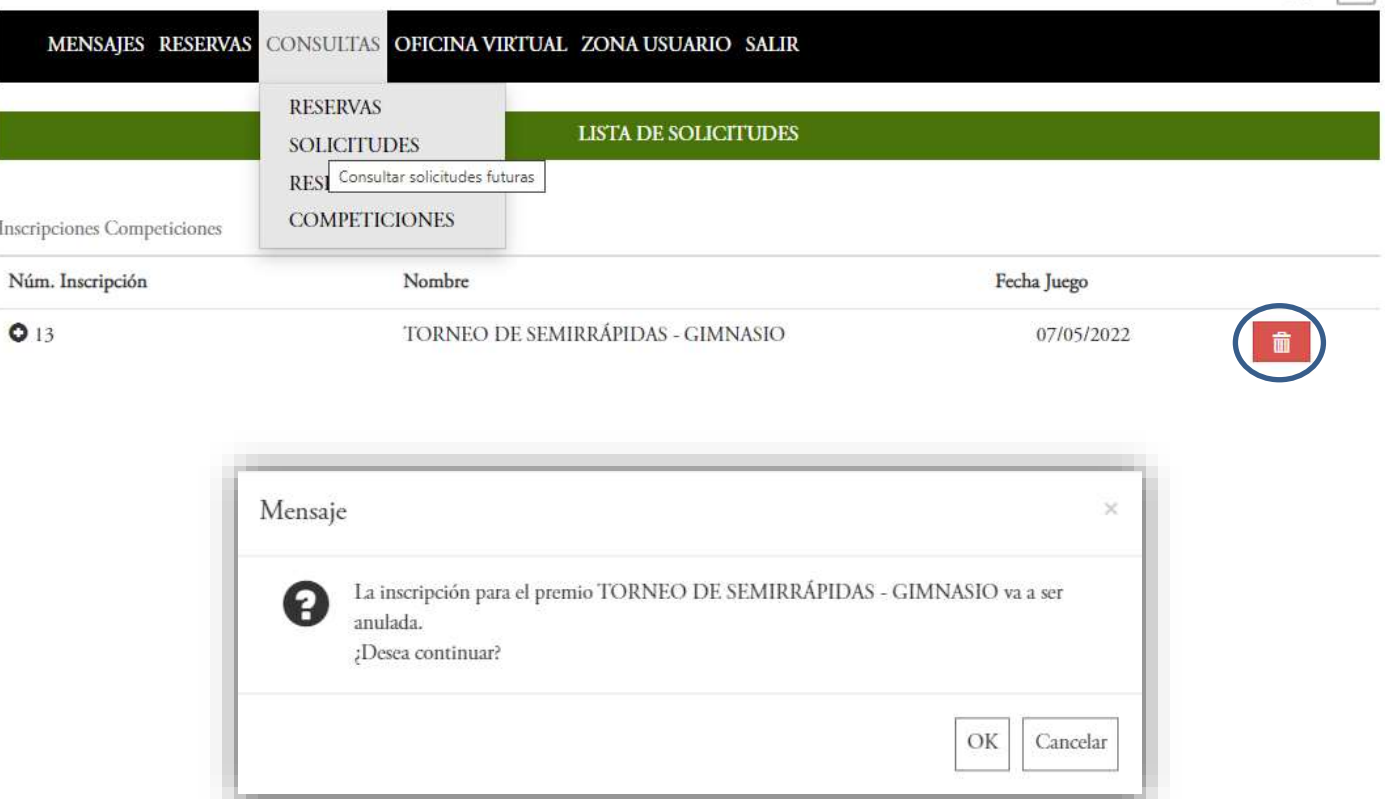

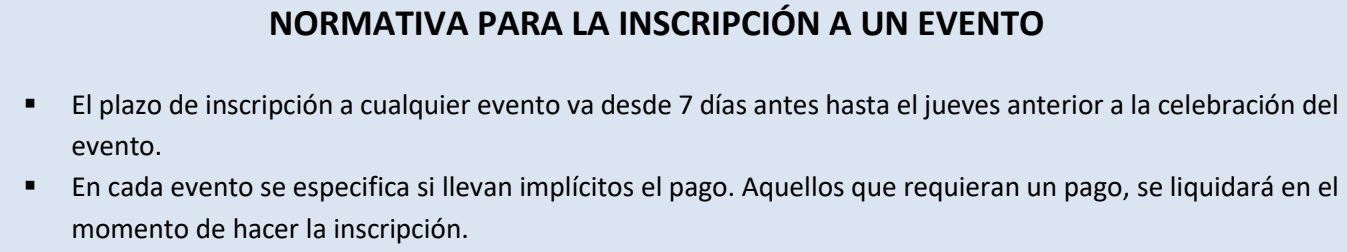

Es obligatorio realizar la inscripción para asistir a cualquier evento de ajedrez.